## **VEJLEDNING**

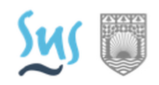

# SÅDAN DOKUMENTERES LÆRINGSFORLØB

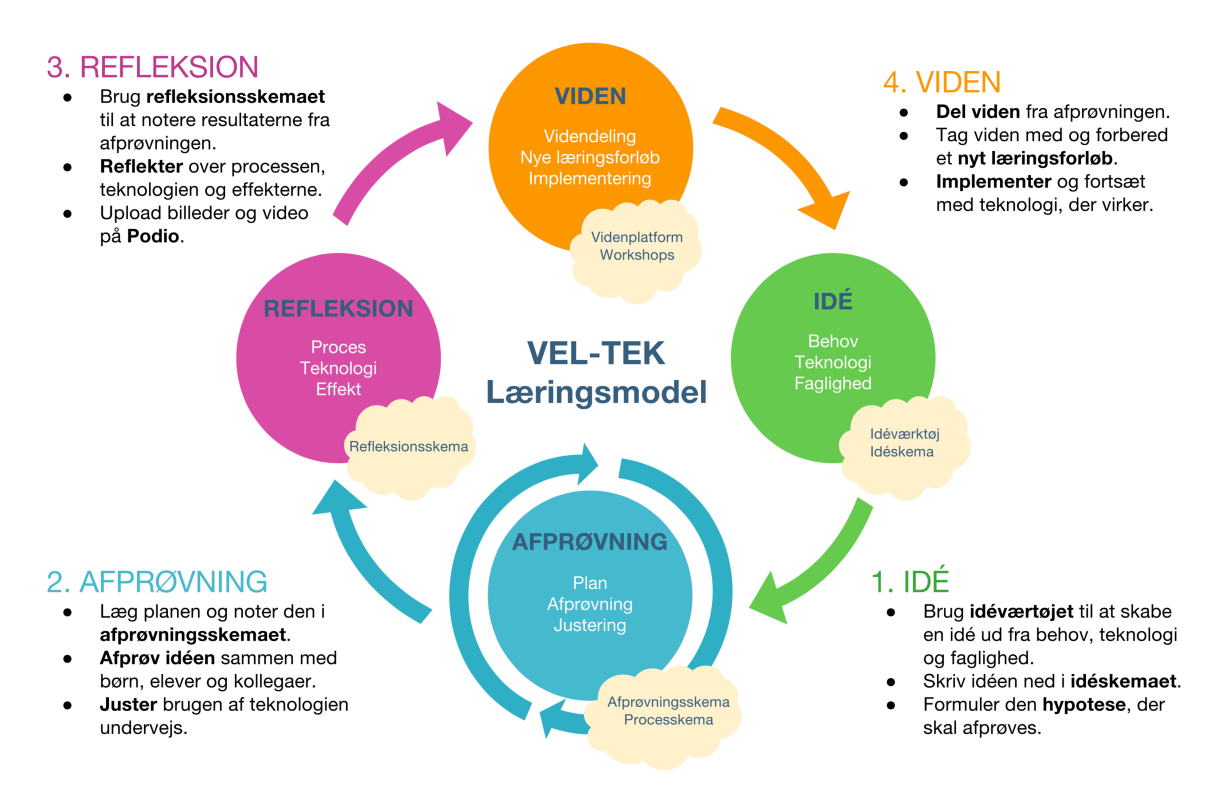

Vi bruger **google-docs** til at lave digital dokumentation undervejs. Idéskema, afprøvningsskema og refleksionsskema er samlet i et google-docs dokument kaldet "**Læringsforløb: dokumentationsskema**".

Hvert læringsforløb har sit eget dokumentationsskema med et unikt link i google-docs. Værd at vide:

- Google docs gemmer automatisk (der er ikke nogen gem-knap!)
- Google docs gemmer alle tidligere versioner (vi kan altid gå tilbage til en tidligere version)
- Alle med linket til dokumentationsskemaet kan skrive i dokumentet

### Find dokumentationsskemaet på Podio

Gå ind på **Podio** og vælg **Læringsforløb**. Find dit læringsforløb på listen. Scroll ned under **Filer** og tryk på **linket** til dokumentationsskabelonen – fx "Dokumentationsskema: Camillehusene - Nao".

- Hvis dit læringsforløb ikke er på listen, så kontakt Steen så laver vi et forløb til jer.
- Dokumentationsskemaerne kan printes og gives til Steen, hvis I hellere vil dokumentere "offline".
- Husk at der ikke må stå personfølsomme oplysninger i dokumentationsskemaet.

#### Upload billeder på Podio

Billeder fra læringsforløbet uploades på **Podio**.

- Vælg **Læringsforløb**. Find dit læringsforløb på listen.
- Scroll ned under **Billede** og tryk på **"Tilføj billede"**.

### Digital dokumentation fra iPad

Vi kan nemt skrive i google-dokumentet fra en iPad, men man skal her bruge en **google-konto**.

- Download app'en **Google Docs** fra Apple Appstore (gratis).
- Log ind med jeres egen google-konto eller brug projektets fælleskonto: **ipaddokumentation@gmail.com** med kodeordet **veltek1234**.

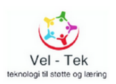